## AABIP 2024: How to upload your Procedure Video for abstract submission to VIMEO?

Step 1: Access VIMEO and create an account or log into your existing account

https://vimeo.com/

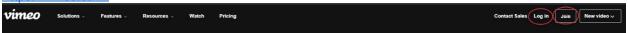

Step 2: Select "New Video" and then "Upload" from the upper right corner of your screen.

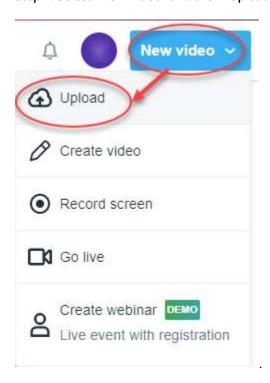

## Step 3: Select the video you wish to upload

\*Please ensure that the film is created following the Procedure Video Submission Requirements for the AABIP 2024

Abstract Submission General Information | AABIP 2024 (kenes.com)

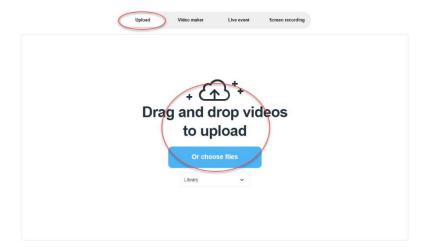

## Step 4: Set up the video for sharing

\*Please ensure that the Privacy settings – Content are adjusted to "<u>All audiences</u>". Under Sharing, please select "<u>Public</u>" for the Link Settings and "<u>Anywhere</u>" for the Embed Settings

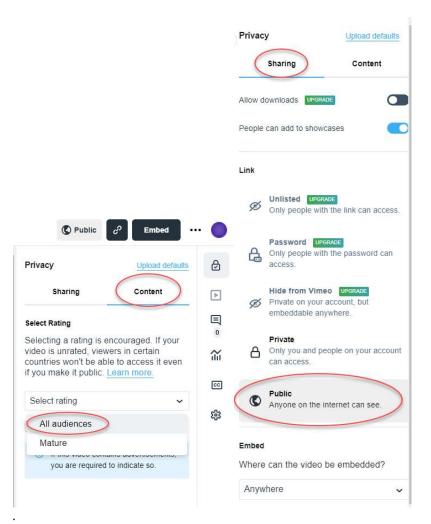

Step 5: Copy the link and paste it into the specified field within the abstract submission site

\*Please note – a way to test whether the video is properly set up for public access is to open the link in an incognito window of your browser.

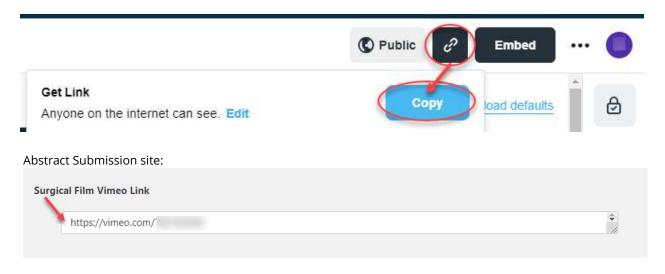

Please contact AABIP abstracts@kenes.com if you have any questions about the submission requirements.

Thank you for your procedure video submission!